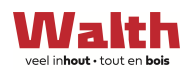

# ARDIS TRADE

Dit document verschaft tekst en uitleg voor het gebruik van ARDIS Trade.

# Wat is ARDIS Trade:

ARDIS Trade is een online optimalisatie software voor het verzagen van allerhande plaatmateriaal.

Let wel: enkel rechthoekige delen kunnen verzaagd worden.

Met ARDIS Trade kan elke geregistreerde gebruiker, online, zijn zaagschema's (= plaat afmetingen) ingeven met of zonder kantenband.

# Waarom ARDIS Trade:

- $\checkmark$  Elke geregistreerde gebruiker kan 7 dagen op 7 en 24 uur op 24 zijn zaagplannen online ingeven, dmv een gepersonaliseerde eigen login.
- $\checkmark$  De gebruiker moet zelf geen software aanschaffen, wij stellen deze gratis ter beschikking.
- $\checkmark$  Een zeer eenvoudige ingave, met zelfs een Copy/Paste vanuit excell is mogelijk.
- $\checkmark$  Geen gedoe meer met notablaadjes, bierkaartjes, onduidelijke tekeningen en cijfers, welke kunnen leiden tot discussies en tijdverlies.
- $\checkmark$  De gebruiker is zelf verantwoordelijk voor zijn ingegeven data.
- $\checkmark$  Duidelijk overzicht van de delen: aantallen, afmetingen, plaatmateriaal, afplakbanden, kleuren

#### Wat kan je ingeven:

- $\checkmark$  Type plaatmateriaal: keuze dmv een drop down lijst\*.
- $\checkmark$  Keuze van kantenbanden dmv een drop down lijst\*
- $\checkmark$  Extra bewerkingen:
	- o Rijboringen
	- o Potscharnieren
	- o Groeven (bvb voor ingelegde rug)

\*De drop down lijst is gebaseerd op de materialen welke Walth verdeelt en in stock heeft.

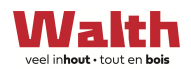

# Overzicht in ARDIS Trade:

Eenmaal ingelogd krijgt de gebruiker, op de homepagina  $\bigoplus$ , een duidelijk overzicht van zijn/haar ingegeven projecten:

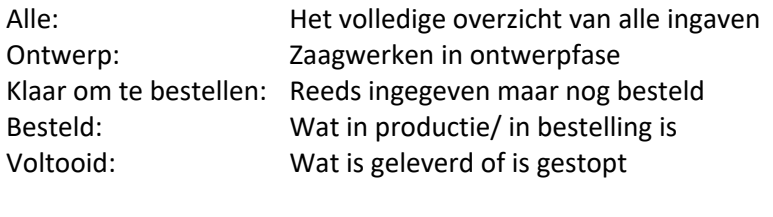

Nieuw project: ingeven van een nieuw project

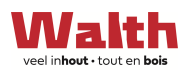

#### **Hoe werkt ARDIS Trade?**

1. Start: Login aanvragen:

Om ARDIS Trade te kunnen gebruiken, bij Walth, is een registratie nodig, om een persoonlijke login te verkrijgen.

De registratie gebeurt online, via de Walth website, op de ARDIS Trade service pagina, zie link hieronder. Hier staat een aanvraagformulier wat ingevuld dient te worden.. De aanvrager ontvangt, na goedkeur, een email met zijn login gegevens, gekoppeld aan zijn email adres.

**Let wel:** Alle aanvragen verlopen via de website.

# https://www.walth.be/service/uw-online-zaagplan-via-ardis-trade/

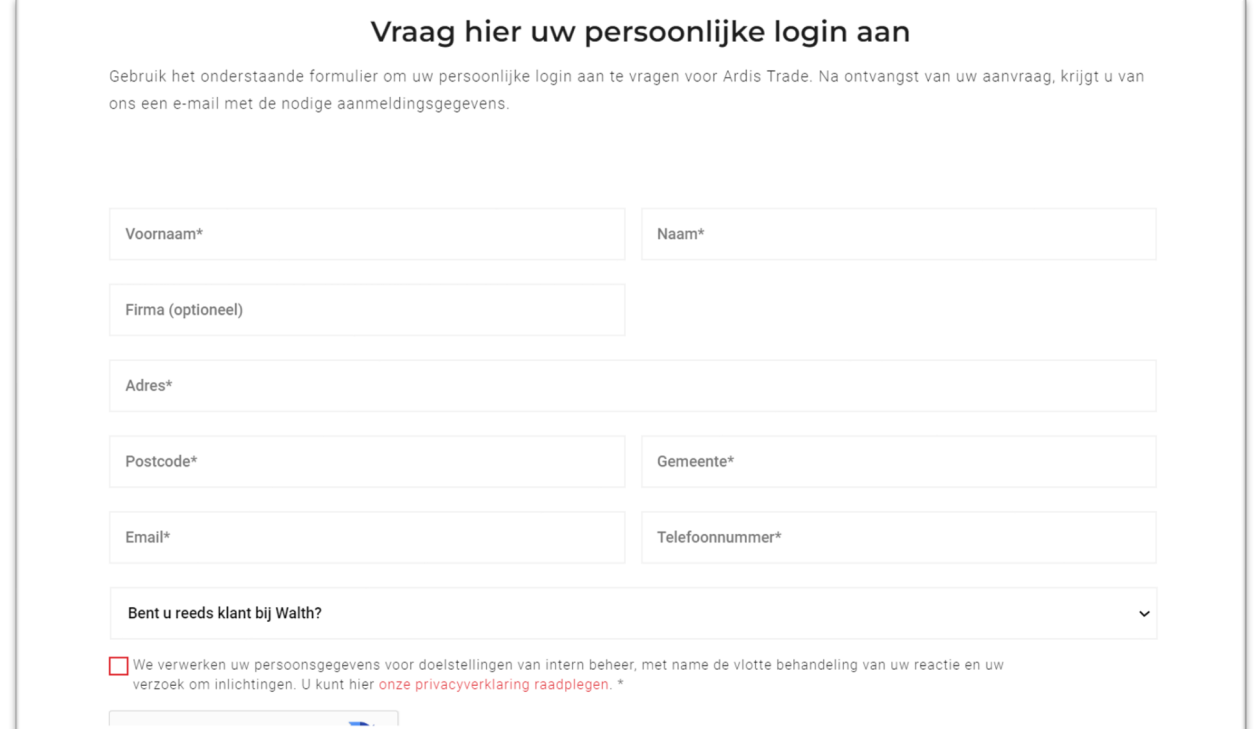

# 2. Inloggen:

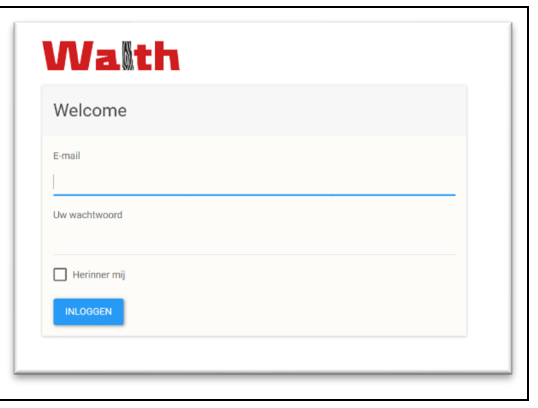

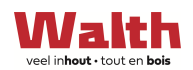

3. Home pagina:

Via de home pagina  $\hat{\mathbf{m}}$  krijg de gebruiker een overzicht van al zijn/haar ingegeven projecten

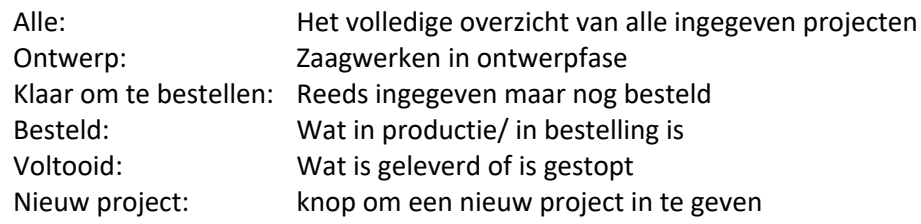

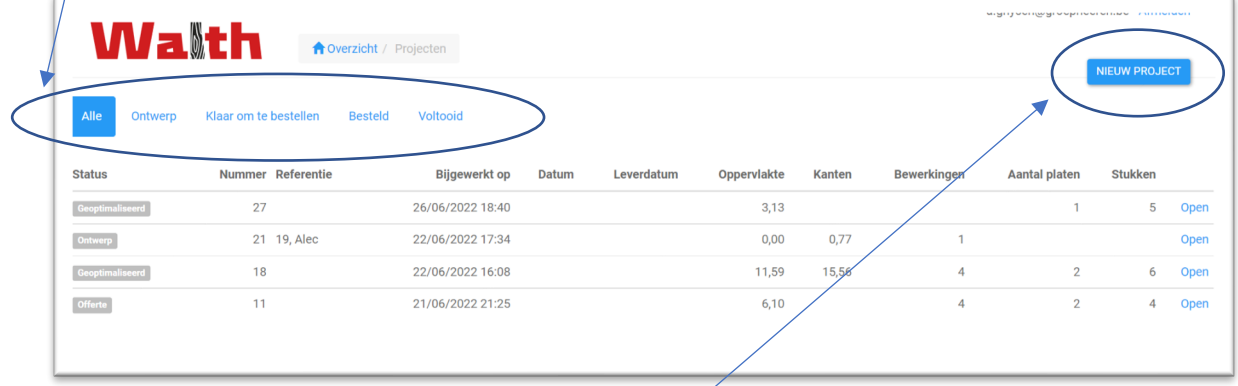

- 4. Nieuw project ingeven:
	- a. Druk op de knop: "Nieuw Project" (rechts boven) en geef dit project een nummer met 2 referentievelden voor bijkomende info.

Hiervoor zijn de velden: Ordernummer – Referentie 1 – Referentie 2

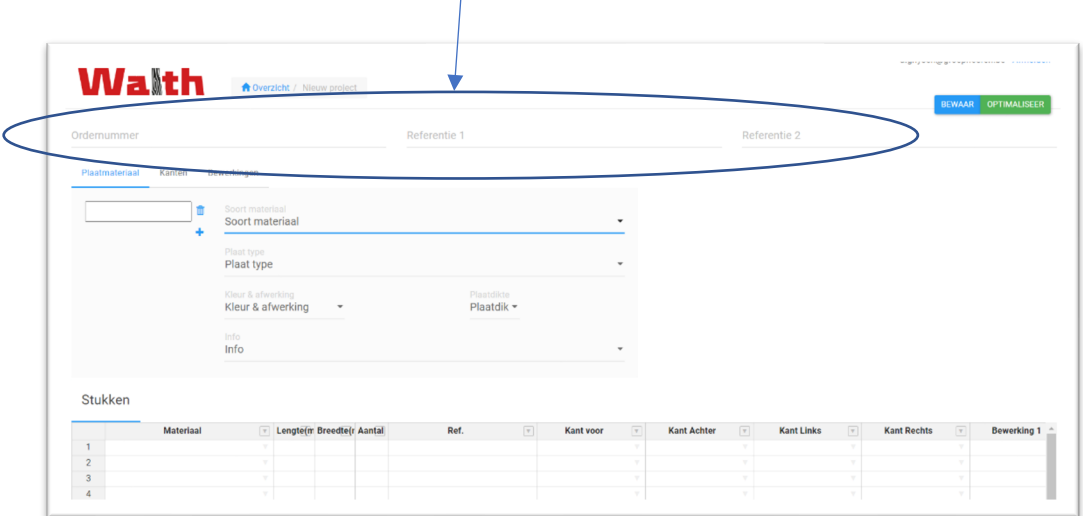

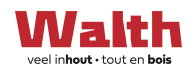

In de stuklijst onderaan definieer je elk te verzagen stuk:

- Selecteer/definieer het gewenste materiaal dmv het drop down menu In dit drop down menu vind je al het plaatmateriaal wat Walth ter beschikking heeft voor deze applicatie en geselecteerd kan worden.
- Idem voor de gewenste kantenband.
- Daarnaast kies je nog voor enkele extra bewerkingen: Rijboringen, groef voor de rug van je kast, pot- of scharnierboringen.

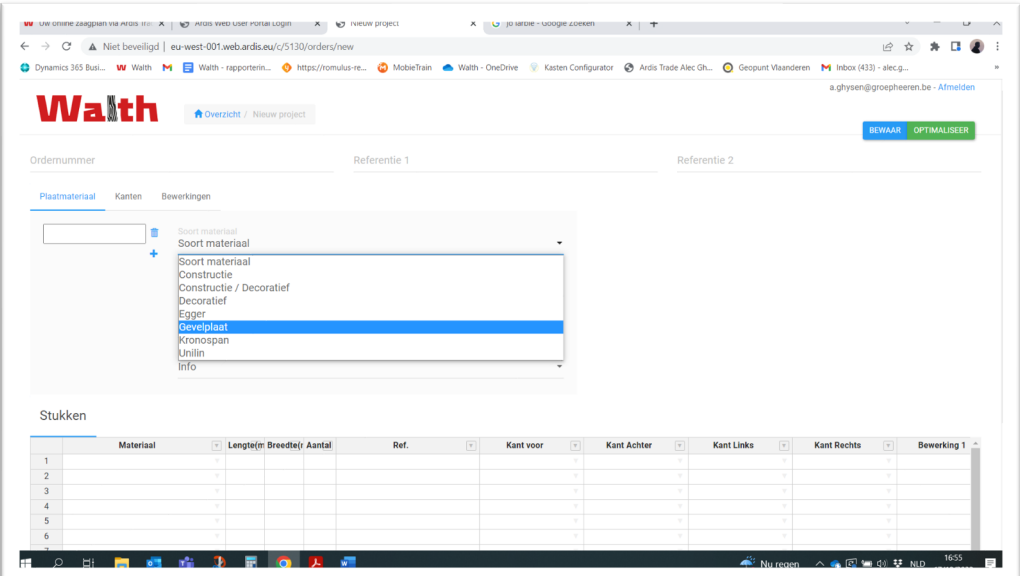

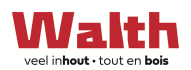

# **Voorbeeld: melamine plaat Krono type D4428 OV**

A. De gebruiker geeft zijn project een naam/nummer geven, alsook elk onderdeel apart

Hiervoor zijn de velden : Ordernummer – Referentie 1 – Referentie 2 In onderstaand voorbeeld: Ordernummer: 20 - Ref 1: Kasten Hal - Ref 2: leggers 1<sup>e</sup> kast

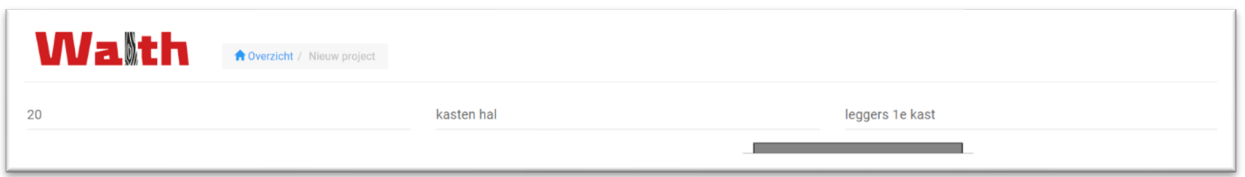

B. Selectie plaatmateriaal, hieruit volgt een automatische visualisatie van de plaat, rechts.

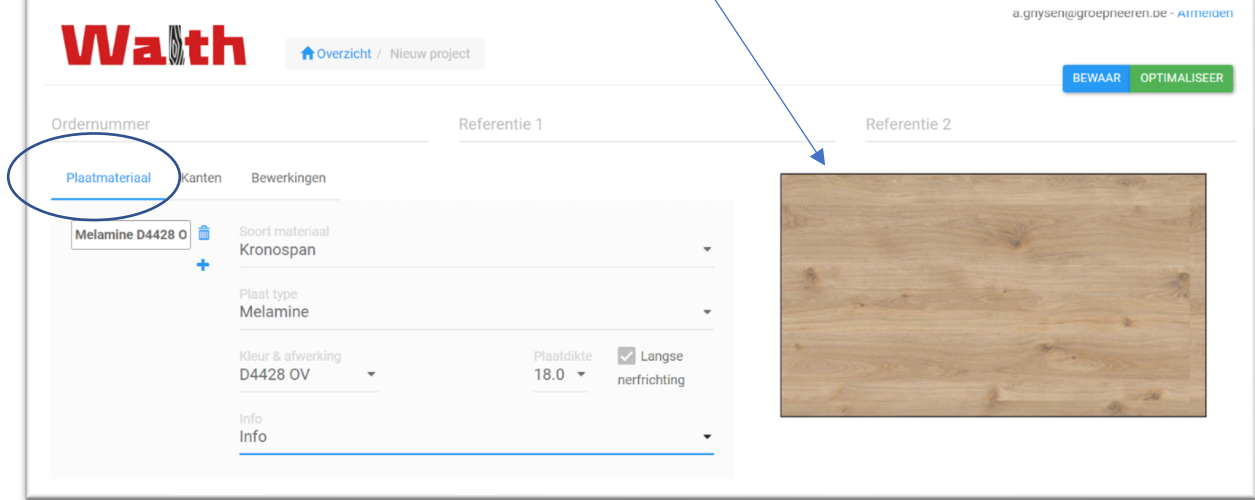

C. Selectie van kantenband:

Let ook op de aanpassing in de visualisatie: ie. grijze randen per zijde met kantenband voorzien. In onderstaand voorbeeld heeft de legger 4 zijdes afgeplakt met ABS van 1mm

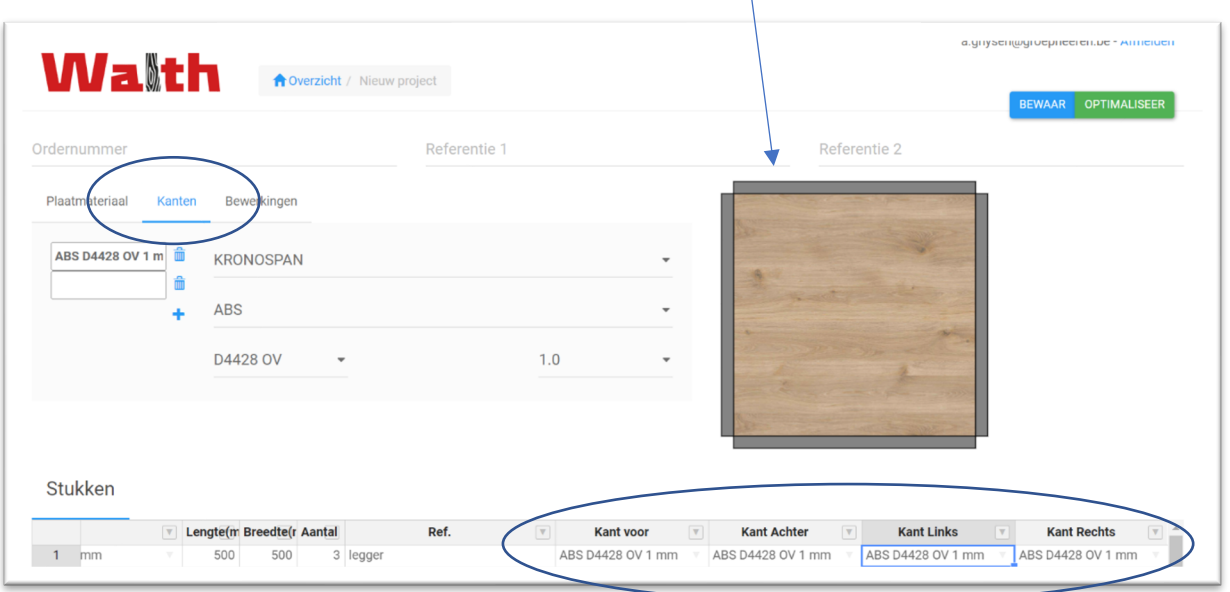

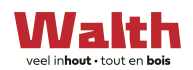

5. Optimalisatie:

In deze stap zal ARDIS het plaatmateriaal optimaliseren. Dit wil zeggen, ARDIS gaat berekenen, adh van de ingegeven maten, hoeveel plaatmateriaal er nodig is. Met deze informatie kan een offerte gemaakt worden.

6. Selecteert de klant "Offerte Aanvraag", dan krijgt hij het volgende scherm met het overzicht van de ingegeven gegevens.

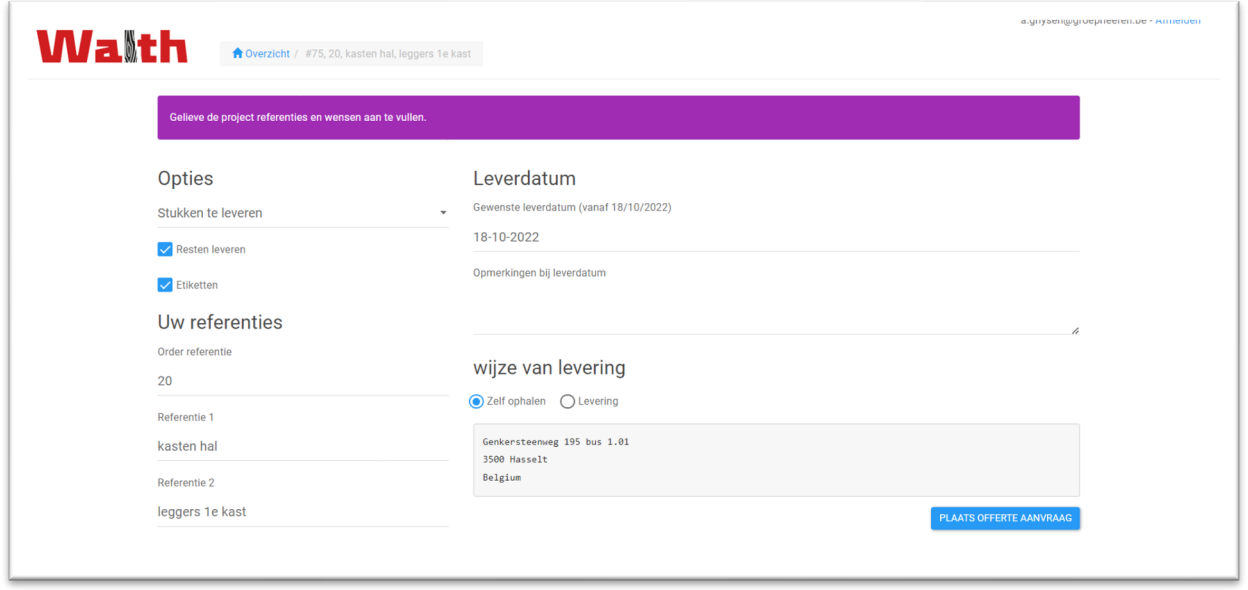

7. Bij selectie van "plaatsing offerte aanvraag", krijgt de klant een bevestiging via de ARDIS Trade – "Offerte aanvraag in afwachting" + automatisch een Email met deze prijsaanvraag.

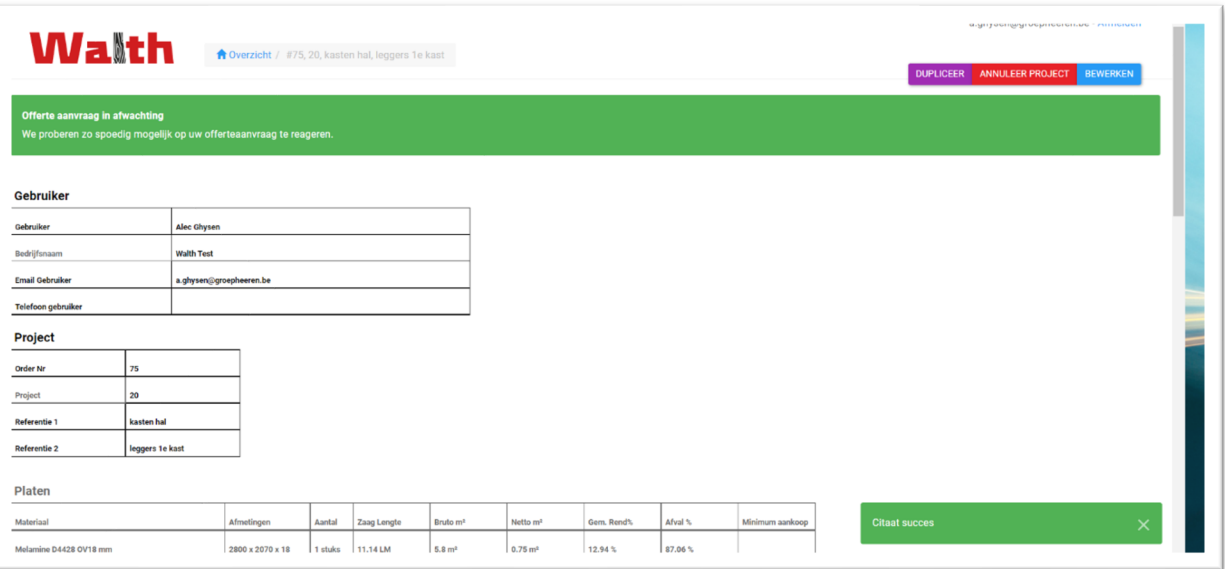

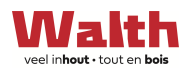

# E-mail voorbeeld:

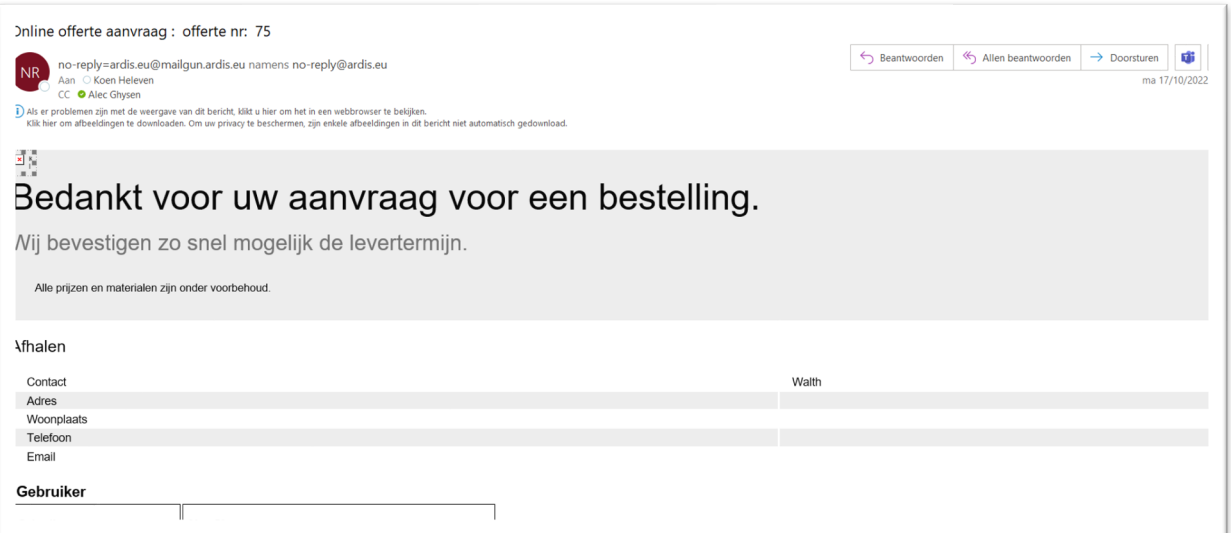